# Student Registration FAQs

### Solving the Student Registration Puzzle

**Learning Management System -** Blackboard, Canvas, D2L, Moodle, Sakai

**Creating a Turning Account** (Campus specific details at [http://turningtech.info\)](http://turningtech.info/)

- Login to your Learning Management System
- Locate and select the TurningPoint Cloud registration link
- Verify/enter your school email address
- Select **Create an Account**
- Locate verification link sent to your school email
- Click the **Verification Link**
- Complete the Turning Account creation process (specific details at [http://turningtech.info\)](http://turningtech.info/)

### **Missing Something?** (after creating a Turning Account)

**NOTE:** If you **do not see 3 GREEN** Checkmarks (outlined below) it is possible you missed a step.

- 1. **NO CHECK in License:** You did not redeem a license code.
	- This is required for students that have not been provided a license from their instructor.
- 2. **NO CHECK in Device ID:** You did not register your Device ID for your clicker.
	- If you are not using a clicker in your classes, this can be left unchecked.

### **3. NO BOX Learning Management System**

You did not create your Turning Account through your LMS.

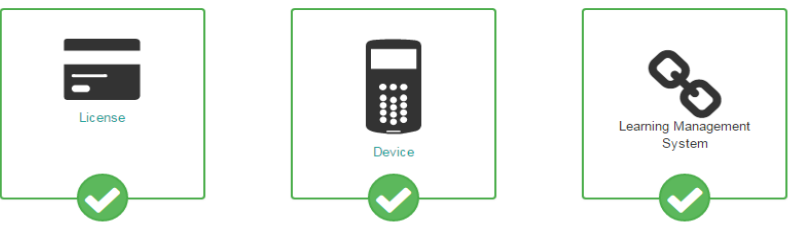

### **SUCCESSFULLY REGISTERED**

Video Resource:

<http://www.turningtechnologies.com/videos/training/lms/Sakai-Student-Turning-Account.mp4>

Documentation: <http://www.turningtechnologies.com/pdf/content/Sakai-TPC-Participants.pdf>

## DIY – How to Update Your Turning Account

### **Change Your Turning Account Email Address to Your School Email Address (preferred)**

- 1. Login to your Learning Management System
- 2. Locate and select the TurningPoint Cloud registration link
- **3.** Login with your school email address and Turning Account password
- 4. Select **Profile**
- 5. Select **Change Email**
- 6. Enter your school email address
- 7. Select **Send Verification**
- 8. Go to your school email
- 9. Select the **Verification Link**
- 10. Log out of your school email
- 11.Sign out of your turning account

### **LMS Connection**

- 1. Login to your Learning Management System
- 2. Locate and select the TurningPoint Cloud registration link
- 3. Login with your school email address and Turning Account password
- 4. Verify you have a Learning Management System URL listed

### **Turning Account License**

- 1. Login to your Learning Management System
- 2. Locate and select the TurningPoint Cloud registration link
- **3.** Login with your school email address and Turning Account password
- 4. Select **Profile**
- 5. Select **Manage Licenses**
- 6. Select **Add a License**
- 7. Enter license code
- 8. Select **Redeem**
- 9. **NOTE:** If you do not have a license code, proceed to **Purchase a License**
- 10. Select **Sign Out**

#### **Clicker Device ID**

- 1. Login to your Learning Management System
- 2. Locate and select the TurningPoint Cloud registration link
- 3. Login with your school email address and Turning Account password
- 4. Select **Manage Response Devices**
- 5. Select **Add a Device**
- 6. Enter your 6-digit Device ID located on the back of your clicker
- 7. Select **Redeem**
- 8. Select **Sign Out**